# **EPSON**<sup>®</sup>

# L-500V

# **User's Guide**

All rights reserved. No part of this publication may be reproduced, stored in a retrieval system, or transmitted in any form or by any means, electronic, mechanical, photocopying, recording, or otherwise, without the prior written permission of Seiko Epson Corporation. The information contained herein is designed only for use with this Epson product. Epson is not responsible for any use of this information as applied to other products.

Neither Seiko Epson Corporation nor its affiliates shall be liable to the purchaser of this product or third parties for damages, losses, costs, or expenses incurred by the purchaser or third parties as a result of accident, misuse, or abuse of this product or unauthorized modifications, repairs, or alterations to this product, or (excluding the U.S.) failure to strictly comply with Seiko Epson Corporation's operating and maintenance instructions.

Seiko Epson Corporation shall not be liable for any damages or problems arising from the use of any options or any consumable products other than those designated as Original Epson Products or Epson Approved Products by Seiko Epson Corporation.

Seiko Epson Corporation shall not be held liable for any damage resulting from electromagnetic interference that occurs from the use of any interface cables other than those designated as Epson Approved Products by Seiko Epson Corporation.

EPSON is a registered trademark and EPSON Stylus is a trademark of Seiko Epson Corporation.

Microsoft and Windows are registered trademarks of Microsoft Corporation.

Apple and Macintosh are registered trademarks of Apple Computer, Inc.

QuickTime and the QuickTime logo are trademarks used under license. The QuickTime logo is registered in the U.S. and other countries.SD is a trademark.

*General Notice:* Other product names used herein are for identification purposes only and may be trademarks of their respective owners. Epson disclaims any and all rights in those marks.

Copyright © 2004 by Seiko Epson Corporation, Nagano, Japan

# Contents

#### Introduction

| Main Features7Safety Instructions8Warnings, Cautions, and Notes8                                                                                                    | IMPORTANT SAFETY INSTRUCTIONS11                    |
|----------------------------------------------------------------------------------------------------|----------------------------------------------------|
| Chapter 1 Getting Started                                                                                                    |                                                    |
| Unpacking Your L-500V.       15         Camera Parts and Functions       16         Front/top view       16         Bottom/rear view       17         Back view       17         Buttons, Lamps and Mode Dial functions       18         Using the Battery and Memory Card       19 | Opening and closing the battery/ memory card cover |
| Chapter 2 Taking Photos                                                                                                    |                                                    |
| Before Taking Photos                                                                                                    | About the photography modes                        |

| Selecting the quality level              | Portrait mode                           |
|------------------------------------------|-----------------------------------------|
| Number of photos that can be taken 29    | Night View mode                         |
| Taking Photos                            | Night Portrait mode39                   |
| Information on the LCD monitor 31        | Setting White Balance                   |
| Capturing an Image in the Focus Frame 33 | Automatic white balance 40              |
| Using the Optical and Digital Zoom 33    | Manual white balance40                  |
| Controlling the Flash                    | Setting Light Sensitivity 41            |
| Using the Self Timer                     | Setting Exposure                        |
| Taking Photos Continuously 36            | Resetting the File Numbers 42           |
| Using Macro Mode                         | Recording Movies                        |
| Selecting the Scene Mode                 | Making Additional Settings44            |
| Normal mode                              | How to change the settings 44           |
| Landscape mode                           | Available settings45                    |
| Chapter 3 Viewing and Managing You       | ır Photos                               |
| Viscoin - Dhata                          | Deletine Photos                         |
| Viewing Photos                           | Deleting Photos                         |
| Rotating Photos                          | Deleting a single photo                 |
| Viewing a slide show of your photos 48   | Deleting all photos                     |
| Playing movies                           | Deleting a group of images              |
|                                          | Formatting the memory card              |
| Viewing Photo Properties                 | Transferring Photos to Your Computer 53 |
| Saving Photos in DPOF 51                 | Working with photos on a computer 54    |

## Chapter 4 Using Direct Print

| Connecting Your Camera to the Printer                                                                         | Album printing         |
|----------------------------------------------------------------------------------------------------|------------------------|
| Chapter 5 Using PRINT Image Framer (                                                                          | P.I.F.)                |
| Taking Photos in P.I.F. Mode                                                                                  | Using the CD-ROM       |
| Chapter 6 <b>Operating the Software</b>                                                                       |                        |
| Introduction         65           System Requirements         66           Installing the Software         67 | Starting EPSON Photo!4 |

## Chapter 7 Maintenance and Troubleshooting

| Maintenance.       70         Resetting your camera's defaults       70         Cleaning your camera       70         Storing your camera       71         Problems and Solutions       72         Appendix A Appendix | Camera problems72Image problems76Printing problems77List of Error Messages79Contacting Customer Support81 |
|----------------------------------------------------------------------------------------------------|----------------------------------------------------------------------------------------------------|
| Standards and Approvals       86         Camera       86         Battery charger       87         Specifications       87         Battery charger       90                                                             | Battery                                                                                                   |

#### Glossary

#### Index

# Introduction

#### **Main Features**

The L-500V enables you to easily take, view and print photos. The main features are described below:

- ☐ You can take sophisticated photos with ease. The camera features various presets that simplify complex operations, enabling you to achieve the photographic results you desire.
- ☐ The large 2.5-inch high-resolution LCD enables you to display photos, and facilitates camera control.
- You can take high-resolution 5-megapixel photos.
- ☐ You can connect the L-500V directly to an Epson USB direct print compatible printer and print high quality photos without using a computer.
- You can use the PRINT Image Framer (P.I.F.) function. You can select various frames stored in the L-500V and add them to your photos.
- You can catch those special moments everytime. The L-500V can continuously take three photos per second with an optional high-speed memory card.

# Safety Instructions

Read all of these instructions before using the L-500V, and keep this guide handy for later reference. Follow all warnings and instructions marked on the L-500V and the options.

# Warnings, Cautions, and Notes

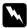

Warnings must be followed carefully to avoid bodily injury.

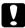

Cautions must be observed to avoid damage to your equipment.

Notes contain important information and useful tips on the operation of your product.

### When using the L-500V

- Do not expose the L-500V to severe impact, doing so may cause malfunctions especially while the camera is operating.
- ☐ Follow all warnings and instructions marked on this product.
- ☐ Do not insert objects into the slots or openings on this product.
- ☐ Do not touch the components inside this product unless instructed to do so in the user documentation. Never force this product's components into place. Although this product is designed to be sturdy, rough handling can damage it.
- ☐ Never spill liquid onto this product.

If this product emits unusual noises, odors, or smoke, cancel the current operation and turn it off immediately. Remove the battery and disconnect the AC adapter from the product, then unplug the AC adapter from the power outlet. Contact our Customer Support. To prevent fire or electric shock, do not cover this product with a blanket or other covering that may give off a static electric shock. To prevent fire or electric shock, do not expose this product or its options to rain or moisture. To prevent fire or explosion, do not use this product where flammable or volatile gas is stored. Do not use this product outdoors during a thunderstorm. Do not use this product after moving it between extreme temperatures, which may cause condensation to form on electronic parts. Use only the specified AC adapter (model: EU-37) for this product. Use only the specified battery (model: EU-94) for this product. When connecting this product to a computer or other device with a cable, ensure the correct orientation of the connectors. Each connector has only one correct orientation. Inserting a connector in the wrong orientation may damage both devices connected by the cable.

## Lithium ion battery Handling Instruction

Follow the precautions below when using the battery as mishandling it may cause injury.

| 7 | W   | arning:                                                                                                    |
|---|-----|----------------------------------------------------------------------------------------------------|
|   |     | If battery acid gets into your eyes or on your skin, immediately rinse the affected area thoroughly with water and seek medical treatment.                        |
|   |     | Do not modify, disassemble, or solder the battery.                                                                                                    |
|   |     | Prevent the battery from coming into contact with metal objects that could short-circuit it, such as coins or keys.                                               |
|   |     | Do not expose the battery to heat, fire, or water.                                                                                                    |
|   |     | Do not use the battery on devices except the L-500V (model: G931A).                                                                                               |
|   |     | Do not charge the battery on devices except the specified battery charger (model: A341B or A341H).                                                                |
|   |     | Do not drop, puncture, or impact the battery.                                                                                                    |
|   |     | If overheating, discoloration, distortion, a strange smell or any other abnormal situations occur remove the battery from the product and do not use it.          |
|   |     | Keep batteries out of the reach of children.                                                                                                    |
|   |     | If the charging has not finished after the regular charging time, stop charging.                                                                                  |
|   |     | Do not place the battery into a high-pressured container or a microwave.                                                                                          |
|   |     | $Do \ not \ insert \ the \ battery \ into \ power \ outlets \ or \ other \ power \ sources \ such \ as \ cigarette \ lighters.$                                   |
| W | hen | using the battery                                                                                                    |
|   |     | ge the battery before using. The battery is not fully charged when you purchase it. ult your product manual for information on how to charge and use the battery. |

Store the battery in the battery case. Avoid storing it where the temperature or humidity is very high.

#### When Disposing of the batteries

- ☐ Be sure to securely cover the all ends of the battery with tape to prevent combustion or explosion when disposing of it.
- ☐ Do not dispose of batteries as ordinary refuse. Instead, dispose of them in a collection or recycle box in accordance with local laws.

## When using the battery charger

#### IMPORTANT SAFETY INSTRUCTIONS

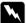

#### Warning:

Read all relevant safety and operating instructions before using this product, as misuse could result in personal injury from fire, explosion, leakage, overheating, or electric shock.

These safety and operating instructions should be kept for future reference.

- ☐ Use only the Epson battery charger (model: A341B or A341H) provided to charge the Epson Li-ion battery (model: EU-94). Never attempt to charge other types of batteries in this charger as they may explode, leak, overheat, or cause personal injury.
- ☐ Beware of electrical shock hazards.
- ☐ Do not use this product near water or handle it with wet hands.
- ☐ Keep away from heat sources. Do not use the charger outside the temperature range of 0°C to 40°C (32°F to 104°F).

| Do not insert objects into any openings as they may touch dangerous voltage points or short                                                                                           |
|----------------------------------------------------------------------------------------------------|
| out parts.                                                                                                    |
| Never disassemble or modify this product.                                                                                                    |
| Use only indoors, in a dry location.                                                                                                    |
| Do not expose to water or excess humidity.                                                                                                    |
| Use the type of power source indicated on the label, and always supply power directly from a standard domestic electrical outlet.                                                     |
| Do not place multiple loads on the electrical outlet.                                                                                                    |
| Be sure your AC power cord meets the relevant local safety standards.                                                                                                    |
| Never insert or disconnect the power plug with wet hands.                                                                                                    |
| Power-supply cords should be protected from abrasion, cuts, crimping and kinking. Be sure                                                                                             |
| to place your cords to avoid any damage. Do not place objects on top of the power cord or                                                                                             |
| allow the power cord to be stepped on or run over. You should take special care to try to keep                                                                                        |
| the power cord straight at the ends and the points where it enters and leaves the transformer.                                                                                        |
| Do not allow the AC power cord to become damaged or frayed.                                                                                                    |
| Unplug your equipment from the electrical outlet and refer servicing to qualified personnel under the following conditions:                                                           |
| If the power cord or plug is damaged; if liquid has entered your equipment; if your equipment                                                                                         |
| has been exposed to rain or water; if your equipment has been dropped or damaged; if your equipment is operating abnormally or exhibits a distinct change in performance. Adjust only |
| those controls described in your product documentation.                                                                                                    |
| Never attempt to repair this product yourself. Improper repair work can be dangerous.                                                                                                 |
| Unplug this product from the wall outlet before cleaning.                                                                                                    |
|                                                                                                    |

□ Clean only with a clean, soft dry cloth.
 □ Do not use liquid or aerosol cleaners.
 □ Keep out of reach of children.
 □ If you plan to use the camera and options in Germany, observe the following:

 To provide adequate short-circuit protection and over-current protection for these products, the building installation must be protected by a 16 Amp circuit breaker.
 Bei Anschluß des Produkts an die Stromversorgung muß sichergestellt werden, daß die Gebädeinstallation mit einem 16 A-Überstromschalter abgesichert ist.

#### Note:

This product is designed for use with EPSON products ONLY. Do not attempt to use it with other electronic devices.

### When using a memory card

- Only memory cards designed for the product's specifications can be used.
- ☐ The methods for using memory cards vary according to card type. Be sure to refer to the documentation included with your memory card for details.

### When using the LCD monitor

- The LCD monitor on this product may contain a few small bright or dark spots. These are normal and do not mean that your LCD monitor is damaged in any way.
- ☐ If the LCD monitor on this product is damaged, consult your dealer.

- □ If the liquid crystal solution contained in the LCD monitor on this product leaks out and gets onto your hands, wash them thoroughly with soap and water. If it gets into your eyes, flush them immediately with water. If discomfort or vision problems remain after a thorough flushing, see a doctor immediately.
   □ Use only a soft, dry cloth to clean the display. Do not use liquid or chemical cleaners.
   When storing, maintaining, or transporting the L-500V
   □ Do not store this product outdoors.
   □ Do not store this product near water.
   □ Do not store this product in a location subject to high temperature or humidity.
   □ Do not store this product in a location subject to rapid changes in temperature or humidity.
   □ Do not store this product in a location subject to direct sunlight or strong light sources.
- Remove the battery from and unplug this product and refer servicing to qualified service personnel under the following conditions: The power cord or plug is damaged; liquid has entered this product or its options; this product or its options have been dropped or the case is damaged; this product or its options do not operate normally or exhibit a distinct change in

If you are using an optional AC adapter, unplug the adapter from the power outlet before cleaning the camera. Use a damp cloth for cleaning and do not use liquid or aerosol cleaners.

## performance.

## For United Kingdom, Hong Kong, and Singapore users

Replace fuses only with fuses of the correct size and rating.

# **Getting Started**

# **Unpacking Your L-500V**

Make sure that all of the items shown below were included in the box with your L-500V.

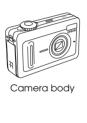

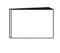

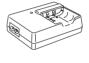

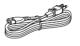

User's Guide (this guide)

Battery charger

Power cable (For battery charger)

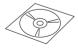

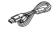

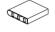

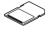

Software CD-ROM

PC cable

Lithium ion battery

SD memory card

#### Camera Parts and Functions

See "Buttons, Lamps and Mode Dial functions" on page 18 for details about the functions of buttons and indicators.

## Front/top view

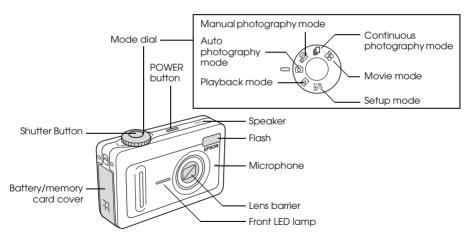

## Bottom/rear view

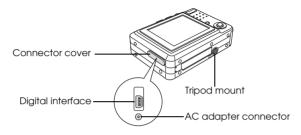

#### Back view

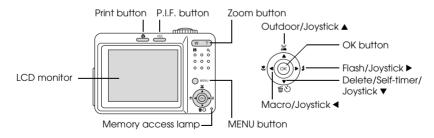

# Buttons, Lamps and Mode Dial functions

| Name               | Function                                                                                                    |
|--------------------|----------------------------------------------------------------------------------------------------|
| Mode dial          | Switch the camera modes by turning this dial. The modes can be switched while the camera is on.                                                                      |
| Shutter button     | Press the shutter button to take a photo.                                                                                                    |
| Front LED lamp     | The front LED lamp flashes during the following functions:  While the camera is transmitting data to or from a computer or printer.  When the self-timer is engaged. |
| PRINT button       | Press this button to print photos using the direct print feature.                                                                                                    |
| P.I.F. button      | Press this button to make the P.I.F. settings.                                                                                                    |
| POWER button       | Press this button to turn the camera on or off.                                                                                                    |
| Zoom buttons       | Press these buttons to adjust the zoom.                                                                                                    |
| MENU button        | Displays/cancels the menu. This button does not function when taking photos in auto photography mode.                                                                |
| Outdoor/Joystick 🛦 | Move the Joystick ▲ to select menu items or to initiate Outdoor mode.                                                                                                |

| Name                         | Function                                                                                                    |
|------------------------------|----------------------------------------------------------------------------------------------------|
| Delete/Self-timer/Joystick ▼ | Move the Joystick ▼ to select menu items or to initiate the Self-timer function.  Deletes the selected photo in the playback mode. |
| Flash/Joystick ▶             | Move the Joystick ▶ to select menu items. Sets the flash mode in the auto or manual photography mode.                              |
| Macro/Joystick ◀             | Move the Joystick ◀ to select menu items. Sets the Macro mode in the auto or manual photography mode.                              |
| OK button                    | Accepts the currently-selected setting or menu item.                                                                               |
| Memory access lamp           | It lights up orange when the camera is writing or reading data from the memory card.                                               |

# Using the Battery and Memory Card

This section describes how to install a battery and a memory card.

# Opening and closing the battery/memory card cover

To open the battery/memory card cover, slide it and raise it.

To close the battery/memory card cover, lower it then slide it closed firmly.

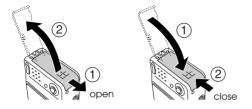

# Installing the battery

Insert the battery into the compartment, aligning the contact surface with that on the inside of the battery/memory card cover.

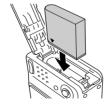

Installing the Li-ion battery

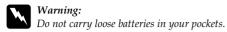

## About the battery life

As the battery expends power, the icon on the LCD monitor will change from \( \bigcup \) to \( \bigcup \). When \( \bigcup \) lights, the power is low and you can no longer take photos. When this happens the camera automatically shuts down. Charge or replace the battery.

# Charging the battery

Your camera comes with a lithium-ion battery (EU-94). Be sure to charge the battery before using the camera for the first time or after long periods of disuse.

Follow the steps below to charge the battery.

 Connect the battery charger with the provided power cable, then insert the plug into a power outlet.

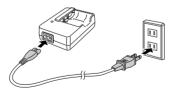

Place the battery into the battery charger.

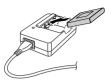

Take the battery out when the charge lamp lights up green. After charging the battery, unplug the battery charger's plug from the outlet.

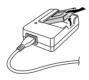

#### Note:

- The charging time for the battery may differ depending on the temperature or the battery's remaining charge.
- During charging, the charge lamp indicates the following status:

Red: *Indicates the battery is charging.* 

Green: Indicates charging is complete.

Unlit: Indicates the battery is not installed.

# Installing/removing the memory card

This camera requires the use of a commercially-available memory card to take and store photos. The following types of memory cards are available:

- ☐ SD memory card (1 GB or smaller)
- ☐ Multimedia card (MMC V 2.1 or later, made by Hitachi or SanDisk) (1 GB or smaller)

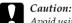

Avoid using or storing the card in direct sunlight, or in places that are extremely hot, humid, or dusty.

## Installing the memory card

You can confirm the orientation of the memory card by noting the position of the notch.

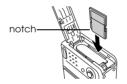

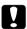

#### Caution:

Insert memory cards in the correct orientation. Otherwise, the memory card and the L-500V may be damaged.

#### Note:

You must format new memory cards prior to use.

For details, see "Formatting the memory card" on page 53.

23

### Removing the memory card

1. Push the memory card to release the lock. The memory card pops out.

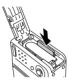

2. Pull out the memory card.

#### Note:

You can protect the data in the memory card by sliding the notch on the side of the memory card. However, you cannot store photos or format a write protected memory card.

# Turning On/Off Your Camera

Press the POWER button to turn on the power. The lens cover opens and the lens extends. To turn off the power, press the POWER button again. The lens retracts and the lens cover closes.

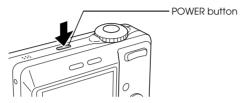

#### Note:

The lens does not extend when you turn on the power if the camera is already set to Playback mode or Setup mode.

# Making the Initial Settings

When you turn on the L-500V for the first time, you need to specify a display language and set the date and time.

## Selecting a language

Select the language you want to use with the joystick, then press the OK button.

### Setting the date and time

After you select the language, the Date/Time screen is displayed. Set the date and time.

#### Note:

- You can change the settings later from the Setup Menu. For details, see "Making Additional Settings" on page 44.
- You can also select the time format from 24 hr. or 12 hr. 24 hr. is set as a default when you turn on your camera for the first time.
- 1. Move the joystick ▲ or ▼ to change the value of the selected item.
- 2. After you finish making settings, select a different item by moving the joystick ◀ or ▶.
- Repeat steps 1 and 2 until you finish making the date and time settings, then press the OK button.

# Releasing the Shutter

The shutter button has a two-step function.

Half position

When pressing the shutter button halfway, the focus frame on the LCD monitor lights green. The camera automatically sets the focus and shutter speed.

Full position

After the focus and shutter speed are set by pressing the shutter button halfway, press it completely to release the shutter. The photo is taken.

# Chapter 2

# **Taking Photos**

# **Before Taking Photos**

# Camera range

When taking photos, you must stand more than 50 cm (19.6 inches) away from the object. In the macro mode, you can take photos from approximately 5 cm (2 inches) to 50 cm (19.6 inches) away from the object.

# About the photography modes

Auto photography mode

In this mode, the camera utilizes presets so you can take a clear photo by just pressing the shutter button.

#### Manual photography mode

You can make detailed camera settings manually. It allows you to take more sophisticated photos.

# Selecting the resolution

Selecting a resolution enables you to control the image quality of your photos. The higher the resolution, the better the image quality, but the larger the data size of each image.

#### Note:

- ☐ Select a higher resolution if you want sharp, detailed images.
- ☐ Select a lower resolution if you want to store lots of photos on a memory card.

Follow the procedure below to specify the resolution:

- Turn the Mode dial to ☑M or ☑, then press the MENU button to display the Photography Menu.
- 2. Select Resolution by moving the joystick ▲ or ▼, then press the OK button.
- 3. Select the desired resolution by moving the joystick ▲ or ▼, then press the OK button.

## Selecting the quality level

You can specify an image quality. This setting enables you to decide whether you wish to take sharp, detailed photos, or to reduce the data size of your photos so that you can store even more photos on a memory card.

A Quality setting of Economy reduces the data more efficiently, resulting in a smaller file size. However, it may reduce image quality.

Select Economy if you want to store a lot of photos on a memory card.

Select Fine if you want to take sharp, detailed photos.

Follow the procedure below to specify the quality:

- 2. Select Quality by moving the joystick ▲ or ▼, then press the OK button.
- 3. Select the desired quality settings by moving the joystick ▲ or ▼, then press the OK button.

# Number of photos that can be taken

| Resolution  | Quality | When using an SD memory card |          | When using an SD men |
|-------------|---------|------------------------------|----------|----------------------|
|             |         | (16 MB)                      | (128 MB) |                      |
| 2560 × 1920 | Fine    | 7                            | 76       |                      |
|             | Normal  | 13                           | 127      |                      |
|             | Economy | 20                           | 189      |                      |
| 1600 × 1200 | Fine    | 21                           | 194      |                      |
|             | Normal  | 34                           | 311      |                      |
|             | Economy | 51                           | 459      |                      |
| 640 × 480   | Fine    | 111                          | 976      |                      |
|             | Normal  | 178                          | 1563     |                      |
|             | Economy | 223                          | 1954     |                      |

Unit: sheets

<sup>\*</sup> The values shown here may differ from those for SD memory cards produced by other manufacturers.

#### Note:

The total number of photos varies according to the resolution, quality, amount of memory left on the memory card and the shooting conditions.

# Taking Photos

You can compose and take photos while viewing the subject on the LCD monitor.

- 1. Turn the Mode dial to ☑ or ☑M.
- 2. Center the subject in the middle of the focus frame of the LCD monitor.
- 3. Press the shutter button halfway. The frame turns green and the focus is set. (If the camera is unable to lock focus, the focus frame will turn red.)
- 4. Press the shutter button fully. The photo is taken.

#### Note:

- The shutter sound can be heard when you press the shutter button. This sound can be changed or deleted from the Sound menu. See "Making Additional Settings" on page 44 for details.
- ☐ When the quick view setting is on, the photo remains displayed on the LCD monitor for about three seconds after you take a photo.
  - Pressing the shutter button or a zoom button while Quick View is displayed will cancel Quick View and the camera will be ready to take a photo.
- ☐ *If the camera automatically shuts off, press the* POWER *button to turn on the camera again.*

#### Information on the LCD monitor

You can confirm the status of the camera settings by the icons displayed on the LCD monitor.

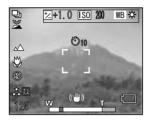

The information displayed on the LCD monitor will vary depending the mode the camera is in (e.g., Manual Photography mode, Auto Photography mode) and also on whether the Info Disp option on the Photography Menu is set to Basic Info or Off.

| Self-timer   | <b>७₂ ७</b> ₁७ (2 seconds, 10 seconds)                                                                                                    |
|--------------|----------------------------------------------------------------------------------------------------|
| Outdoor mode | (ON) If the LCD monitor is difficult to see in bright sunlight, select Outdoor mode. The camera will automatically adjust the LCD monitor so that it is easy to see. |

| Focus frame                  | Place the subject within the focus frame when taking photos. When pressing the shutter button halfway, the focus frame turns green. If the focus cannot be locked, the focus frame turns red. Release the shutter button and press it again. |
|------------------------------|----------------------------------------------------------------------------------------------------|
| Battery life                 | (Full), (Calf), (Empty)                                                                                                    |
| Zoom bar                     | The zoom indicator appears when using magnification.                                                                                                    |
| Scene mode                   | Normal, ▲ Landscape, ▲ Portrait, ▲ Night View, ♣ Night Ptrt                                                                                                    |
| Resolution                   | \$\frac{1}{25}\$, 2560 × 1920, \$\disp\arepsilon\$ 1600 × 1200, \$\disp\arepsilon\$ 640 × 480                                                                                                    |
| Quality                      | F Fine, N Normal, E Economy                                                                                                    |
| Exp Comp (Exposure)          | ½ (+2.0 to -2.0)                                                                                                    |
| ISO Speed (Sensitivity)      | (SO) (Auto, 100, 200, 400)                                                                                                    |
| White Bal<br>(White balance) | ⑱ (Auto, 芬 Daylight, ○ Cloudy, 佘 Incandescent,                                                                                                    |
| Macro mode                   | <b>₩</b> Macro                                                                                                    |
| Flash                        | A\$ Auto-flash, Ø Flash off, ⊚ Auto red-eye reduction,<br>\$ Fill-in flash, \$\$ Slow synchro                                                                                                    |
| Shooting mode                | 및 Continuous photography mode, 왼 Movie mode                                                                                                    |

| Number of the photos that can be taken | 125 (example)          |
|----------------------------------------|------------------------|
| Recorded movie time                    | 25sec (example)        |
| Displayed when taking a photo          | © Camera shake warning |

# Capturing an Image in the Focus Frame

The automatic focus works only if the subject is in the focus frame when the shutter button is first pressed halfway down. Position the camera so that the LCD monitor frames the desired composition. When the focus locks on the subject, the focus frame lights up green. Press the shutter button all the way down to release the shutter and take the photo.

If the camera is unable to lock focus, the focus frame will turn red.

# Using the Optical and Digital Zoom

The camera features a  $3\times$  optical zoom and a  $4\times$  digital zoom, which together are equivalent to a  $12\times$  zoom.

### Optical zoom

When using telephoto zoom, press the  $\mathfrak R$  T button. When using wide-angle zoom, press the  $\mathfrak R$  W button.

## Digital zoom

To activate digital zoom, first press the  $\mathfrak R$  T button to maximize the optical zoom and release it, then press it again. To return to optical zoom mode, press the  $\mathbf W$  W button.

#### Note:

- You can enable the digital zoom mode from the Setup menu. See "Making Additional Settings" on page 44 for details.
- 🗖 When using digital magnification, the digital zoom indicator will appear at the right side of the 🎕 T bar.

# Controlling the Flash

The flash mode changes each time you move the joystick ▶ (∯ Flash).

| <b>A</b> 5 | Auto-flash (default setting) | The camera detects the brightness automatically and sets off the flash if necessary. In a dark setting, the flash is used automatically. |
|------------|------------------------------|----------------------------------------------------------------------------------------------------|
| <b>Ø</b>   | Flash off                    | Turns off the flash even in dark settings.                                                                                               |

| <b>©</b> | Auto red-eye reduction | Use this setting when photographing people with a flash at night or indoors. The flash will go off once and will go off again when the photo is taken. This will help to reduce the red-eye phenomenon. |
|----------|------------------------|----------------------------------------------------------------------------------------------------|
| \$       | Fill-in flash          | The flash will go off no matter the brightness. Use it when the background is bright or when you are shooting against the sun. This function is unavailable in auto photography mode.                   |
| s∜       | Slow synchro           | The flash is used combined with a slow shutter speed. By using the slow synchro, you can take an action photo with a blurred background. This function is unavailable in auto photography mode.         |

## Flash range

| ISO sensitivity | Normal (wide angle)          | Normal (telephoto)          |
|-----------------|------------------------------|-----------------------------|
| 100             | 0.7 - 2.6 m (2.3 - 8.5 ft.)  | 0.5 - 1.5 m (1.6 - 4.9 ft.) |
| 200             | 1.0 - 3.7 m (3.3 - 12.1 ft.) | 0.6 - 2.1 m (1.9 - 6.9 ft.) |
| 400             | 1.4 - 5.2 m (4.6 - 17.1 ft.) | 0.8 - 3.0 m (2.6 - 9.9 ft.) |

#### Note:

For information about ISO sensitivity, see "Setting Light Sensitivity" on page 41.

# Using the Self Timer

- 1. Turn the Mode dial to □, □M or □.
- 2. Move the joystick ▼ (🖔 Self-timer). The self timer 🖔 is displayed on the LCD monitor.
- 3. Center the image and press the shutter button fully. The count down starts and either 2 or 10 seconds later the shutter releases automatically. You can switch the time between 2 and 10 seconds by moving the joystick ▼ (♥) Self-timer) in Step 2.

#### Note:

- In auto photography mode, you can set the self-timer to 10 seconds only. The two second timer is unavailable.
- ☐ If the timer is set to 10 seconds once you press the shutter the front LED will blink slowly for eight seconds, then rapidly for two seconds. The shutter then releases and the photo is taken.
- lacktriangledown In continuous photography mode, three frames are taken in rapid succession.

# **Taking Photos Continuously**

You can take photos continuously by holding the shutter button down. Three photos can be taken per second at maximum speed.

#### Note:

- ☐ The rapid shooting speed may slow down when using the flash while doing continuous shooting.
- ☐ If you are using a memory card that is not high-speed, the continuous shooting speed may slow down.
- 1. Turn the Mode dial to □.

2. Press the shutter button halfway to set the focus, then press it fully. While the shutter button remains fully pressed, photos will be taken continuously.

#### Note:

- ☐ You can change the camera settings freely the same as in the manual photography mode.
- ☐ If Quick View is on, the camera will usually display the most recently taken photo on the LCD monitor for three seconds. However, in continuous photography mode, the camera briefly displays the most recently taken photo, but holds the last photo for three seconds.
- ☐ If the LCD monitor is difficult to see in bright sunlight, select Outdoor mode. The camera will automatically adjust the LCD monitor so that it is easy to see.

### **Using Macro Mode**

The macro mode allows you to focus on subjects at distances between approximately  $5\,\mathrm{cm}$  -  $50\,\mathrm{cm}$  (2 - 19.6 inches) from the camera.

When shooting objects that are 50 cm or more away from the camera, reset the camera to normal mode.

- Turn the Mode dial to □, □M or □.
- 2. Move the joystick ◀ (♥ macro) to switch to the macro mode.

### Selecting the Scene Mode

Five scene modes are pre-programmed in the camera. When using a scene mode, the camera is automatically configured to the best image capture settings for the situation.

#### Note:

- When any scene mode is set, selecting macro mode shifts the camera settings to normal mode. If you cancel the macro mode, the camera settings remain in normal mode.
- Using scene modes together with Exif 2.2 software and PRINT Image Matching II will provide the best possible printing results.
- The Self timer, Resolution, Quality, Exp Comp, Continuous Shooting, Digital Zoom, Frames, etc. are not affected by the scene mode.
- 1. Turn the Mode dial to △M or 🖳
- 2. Press the MENU button. The Photography menu is displayed.
- 3. Select Scene Mode by moving the joystick ▲ or ▼, then move the joystick ▶.
- Select the desired scene mode by moving the joystick ▲ or ▼, then press the OK button.

### Normal mode

This mode is best for most shooting. By default, the flash works automatically based on the available light on the subject. The shutter speed is also selected to minimize camera shake.

### Landscape mode

This mode is best for broad landscapes. When you select this mode, the camera automatically deactivates the flash so the image of the landscape can be captured more clearly. However, you can activate the flash by changing the flash mode setting. In low light the shutter speed is reduced, enabling you to photograph scenes at dusk. Use a tripod to prevent camera shake.

### Portrait mode

This mode is designed for personal portraits. The depth of field is reduced (1-3 m). When using the fill-in flash in dark settings, the slow synchro shutter feature is set allowing you to take shots with a brighter background. The use of a tripod is recommended to prevent camera shake.

### Night View mode

This mode is designed to photograph night scenes. Selecting this mode will automatically turn off the flash so that night scenes can be captured well. You can still change the flash mode setting. Use a tripod to prevent camera shake.

### Night Portrait mode

This mode is best for taking portraits in the dark. Selecting this mode will automatically switch the flash mode to slow synchro. You can still change the flash mode setting. Use a tripod to prevent camera shake.

### Setting White Balance

The white balance function adjusts the camera for different kinds of lighting. It makes white look the same color in any situation. The camera has two white balance modes: automatic and manual.

### Automatic white balance

In this mode the camera automatically senses the light source and corrects the colors so you get the same white in any lighting situation. We recommend that you regularly use the camera in this mode.

- 1. Turn the Mode dial to △M or 🕁.
- 2. Press the MENU button. The Photography Menu is displayed.
- Select White Bal by moving the joystick ▲ or ▼, then move the joystick ▶.
- 4. Select Auto by moving the joystick ▲ or ▼, then press the OK button.

### Manual white balance

In this mode you can select specialized white balance settings to achieve truer colors in certain conditions: daylight, cloudy, incandescent, fluorescent, and mercury.

- $2. \quad \hbox{Press the MENU button. The Photography Menu is displayed.}$
- 3. Select White Bal by moving the joystick ▲ or ▼, then move the joystick ▶.
- Select the desired setting from Daylight, Cloudy, Incandescent, Fluorescent, and Mercury by moving the joystick ▲ or ▼, then press the OK button.

### Setting Light Sensitivity

You can change the light sensitivity for a specific purpose any time manually or let the camera select it automatically.

The camera's default setting is Auto. This is the best setting for most picture taking. Set the light sensitivity manually when you expect camera shake problems from camera motion.

- 1. Turn the Mode dial to △M or 🔄.
- 2. Press the MENU button. The Photography Menu is displayed.
- 3. Select ISO Speed by moving the joystick  $\triangle$  or  $\nabla$ , then move the joystick  $\triangleright$ .
- 4. Select the desired sensitivity from Auto, 100, 200, and 400 by moving the joystick ▲ or ▼, then press the OK button.

### Setting Exposure

You can adjust exposure to help control how much light falls on the CCD. It influences the brightness of the entire image. You usually don't need to make manual adjustments, but it is possible to increase or decrease the exposure to suit a particular purpose.

It is recommended that these adjustments be used when shooting against the sun or when you have any very bright background where the automatic sensors may not work well.

- 1. Turn the Mode dial to □M or □.
- 2. Press the MENU button. The Photography Menu is displayed.
- 3. Select Exp Comp by moving the joystick  $\blacktriangle$  or  $\blacktriangledown$ , then move the joystick  $\blacktriangleright$ .

4. Select the adjustment value by moving the joystick ▲ or ▼, then press the OK button.

Note:

The exposure adjustment range is from - 2.0 EV to + 2.0 EV during programmed shooting. There are 9 steps of 0.5 EV each. You can confirm the setting on the LCD monitor.

### Resetting the File Numbers

Picture files are automatically numbered so that no two files can have the same number. They are numbered in the order in which they are taken. You can select whether or not to reset the sequence of the image file numbers to 0001 when replacing or formatting the memory card.

- 1. Turn the Mode dial to SETUP.
- Move the joystick ▶ to display the Setup Menu 2.
- 3. Select File No. Reset by moving the joystick ▲ or ▼ then move the joystick ▶.
- 4. Select ON by moving the joystick ▲ or ▼, then press the OK button. The file numbers are reset.

### **Recording Movies**

You can record a movie with sound of the subject displayed on the LCD monitor.

- 1. Turn the Mode dial to \( \text{\text{\text{\text{\text{\text{\text{\text{\text{\text{Mode}}}}}}} \) .
- 2. Press the MENU button. The Movie menu is displayed.
- 3. Select the Resolution option, then move the joystick ▶.

- Select the desired Resolution (image size) by moving the joystick ▲ or ▼, then press the OK button.
- 5. Select the Quality option, then move the joystick ▶.
- 6. Select the desired quality by moving the joystick ▲ or ▼, then press the OK button.
- 7. Press the shutter button fully to start recording.
- 8. Press the shutter button fully again to stop recording.

#### Note:

- ☐ If the battery/memory card cover opens during recording, the recording will stop.
- ☐ Digital magnification is available during movie recording.

### Maximum available shooting time

| Resolution | Quality | Maximum a | vailable shooting time |
|------------|---------|-----------|------------------------|
|            |         | 16 MB     | 256 MB                 |
| 640 × 480  | Fine    | 3         | 100                    |
|            | Normal  | 10        | 270                    |
| 320 × 240  | Fine    | 9         | 200                    |
|            | Normal  | 20        | 390                    |
| 160 × 120  | Fine    | 40        | 780                    |
|            | Normal  | 80        | 1500                   |

Unit: seconds

The values shown here may differ from those for SD memory cards produced by other manufacturers.

### Recording sound memo

When the quick photo review setting is set to Sound Memo ON, you can record a sound memo while the photo is displayed on the LCD monitor. You can record sound memos up to 30 seconds long.

- 1. While the photo is displayed on the LCD monitor, press the OK button to start recording.
- 2. When you are finished recording, press the OK button to stop recording.

#### Note:

- You can play a sound memo in the playback mode. Display the photo with the sound memo in the playback mode, and press the OK button.
- The [3] icon is displayed when you display a photo with a sound memo in the playback mode.

### **Making Additional Settings**

In the setup mode, you can change the camera's additional settings such as the Auto Power Off setting and the sound setting.

### How to change the settings

- 1. Turn the Mode dial to SETUP.
- Select the menu that has the items you want to change by moving the joystick ◀ or ▶.
- 3. Select the desired setting item by moving the joystick  $\triangle$ ,  $\nabla$ ,  $\triangleleft$  or  $\triangleright$ , then press the OK button.

 Change the setting value by moving the joystick ▲ or ▼, then press the OK button. The setting is changed.

Note:

*Pressing the MENU button applies the setting and returns the display to the previous screen.* 

### Available settings

### Setup Menu 1

| Setting items   | Description                                                                                                    | Default    |
|-----------------|----------------------------------------------------------------------------------------------------|------------|
| Qk View/Sd Memo | When this setting is ON, the LCD monitor displays the last photo taken for three seconds. If you change this setting to Sd Memo ON, you can also attach a sound memo of up to 30 seconds to the picture.          | OFF        |
| LCD Brightness  | Set the brightness level of the LCD monitor.                                                                                                    | _          |
| Digital Zoom    | Enable or disable the digital zoom.                                                                                                    | OFF        |
| Auto Power Off  | Set the time until the camera shuts off automatically if no controls are touched. This function is ignored while the camera is communicating with a connected computer or printer, or during slide show playback. | 3 min.     |
| Startup Screen  | Set the start-up screen.                                                                                                    | EPSON Logo |
| Format          | Format the memory card.                                                                                                    | _          |
| Reset All       | Reset the camera's settings to defaults.                                                                                                    | _          |

### Setup Menu 2

| Setting items  | Description                                                                                                    | Default |
|----------------|----------------------------------------------------------------------------------------------------|---------|
| Date/Time      | Set the date and time.                                                                                                   | _       |
| File No. Reset | Set whether or not to reset the sequence of the image file numbers to 0001 when replacing or formatting the memory card. | OFF     |
| Language       | Set the displayed language.                                                                                              | _       |

#### Sound

| Setting items | Description                                | Default     |
|---------------|--------------------------------------------|-------------|
| Sound         | Enable or disable operating sounds.        | ON          |
| Operation*    | Set the sound when operating buttons.      | Sound 1 Max |
| Shutter*      | Set the shutter sound.                     |             |
| Cont Shoot*   | Set the sound during continuous shooting.  |             |
| Focus Lock*   | Set the sound when the focus is locked.    |             |
| Self-Timer*   | Set the sound while the self-timer is set. |             |

You can copy or delete sound data for these settings. When using sound data stored in the Software CD-ROM, copy the data to the memory card via EPSON Photo!4. For details, see the manual of EPSON Photo!4.

# Viewing and Managing Your Photos

### **Viewing Photos**

You can confirm the photos that you have taken on the LCD monitor.

1. Turn the Mode dial to . The latest photo that is taken is displayed.

#### Note:

- ☐ To view the next photo, move the joystick ▶. Moving and holding the joystick ▶ down fast-forwards the photos.
- ☐ To zoom the photo, press the ④ T button. You can shift the expanded image by moving the joystick ♠, ▼, ◀ or ▶. To go back to the original image setting, press the ☒ W or OK button.
- 2. To view a photo with thumbnails, press the **W** button.

#### Note:

- □ To select another photo, move the joystick  $\blacktriangle$ ,  $\blacktriangledown$ ,  $\blacktriangleleft$  or  $\blacktriangleright$ .
- 🔳 To view the selected photo with the full screen, press the 🖲 T or OK button.

### Rotating Photos

You can rotate a photo displayed on the LCD monitor in increments of 90 degrees.

1. On the Playback Menu, move the joystick ▲ or ▼ to select Rotate, then move the joystick ▶.

2. Move the joystick ▶ to rotate the image 90 degrees to the right, or move the joystick ◀ to rotate the image 90 degrees to the left. Then press the OK button.

### Viewing a slide show of your photos

You can playback your photos one at a time.

- 1. Put the camera in the playback mode.
- 2. Press the MENU button. The Playback Menu 1 is displayed.
- Select Slide Show by moving the joystick ▲ or ▼, then press the OK button. The slide show starts.

| No | te:                                                       |
|----|-----------------------------------------------------------|
|    | Pressing the OK button pauses the slide show.             |
|    | Moving the joystick ▶ skips the current photo.            |
|    | Moving the joystick $\triangleleft$ stops the slide show. |

### Playing movies

- 1. Put the camera in the playback mode, and display the movie you want to play.
- 2. Press the OK button. The movie starts playing.

#### Note:

- Pressing the OK button pauses the movie. Press the OK button again restarts the movie.
- Moving the joystick ▲ or ▼ adjusts the volume through 4 levels.

*The Auto Power Off setting is disabled during a slide show.* 

### Setting quick photo review

When the quick photo review setting is on, the photo is displayed on the LCD monitor for about 3 seconds after you take it. This function may be turned ON or OFF. The default setting is OFF.

#### Note:

The quick photo review is not available when using the continuous photography mode.

- 1. Turn the Mode dial to SETUP. The Setup Menu 1 is displayed.
- 2. Select Qk View/Sd Memo by moving the joystick ▲ or ▼, then move the joystick ▶.
- 3. Select ON or OFF, then press the OK button.

### **Viewing Photo Properties**

This camera enables you to display basic or detailed photographic information on the LCD monitor depending on the Info Disp setting, which you make in the Playback Menu.

- Move the joystick ▲ or ▼ to select Info Disp (Information Display), then move the joystick ▶.
- 2. Move the joystick ▲ or ▼ to select Basic Info, Detailed Info, or Off. Then press the OK button. If you select the Detailed Info setting, the following information will be displayed on the LCD monitor:

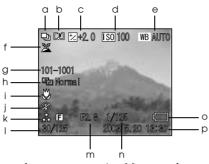

- a. Shooting mode
- b. Sound memo
- c. Exp Comp (Exposure)
- d. ISO Speed (Sensitivity)
- e. White balance
- f. Outdoor mode
- g. Folder and file number
- h. Scene mode setting

- i. Macro mode
- j. Flash
- k. Resolution and Quality setting
- 1. Playback photo number/total number of stored photos
- m. Aperture
- n. Shutter speed
- o. Battery icon
- p. Photo date and time

#### Note:

- ☐ *If you select the* Basic Info setting, only items b, f, o and p will be displayed.
- ☐ If you select the Off setting, only item o will be displayed.

### Saving Photos in DPOF

DPOF is the abbreviation for Digital Print Order Format. This format allows you to record information on the memory card, including which images and the number of copies you want to print.

- 1. Turn the Mode dial to  $\square$ .
- 2. Press the MENU button, and then move the joystick ▶. The Playback Menu 2 is displayed.
- 3. Select Make a Print Order, then press the OK button.
- Select the photo and specify the number of copies by moving the joystick ▲, ▼, ◀ or ►.
   Note:
  - Up to 99 copies for 999 photos can be set. However, the maximum copy quantity is 999 pages.
- Press the OK button. The DPOF information is saved and the screen returns to Playback Menu2.

### **Deleting Photos**

In playback mode, you can delete photos stored in the camera.

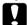

#### Caution:

Deleted photos cannot be restored. Be careful when deleting photos.

### Deleting a single photo

- 1. Turn the Mode dial to  $\square$ .
- 2. Press the MENU button. The Playback Menu 1 is displayed.
- 3. Select Delete One by moving the joystick ▲ or ▼, then move the joystick ▶.
- 4. Select the photo to delete by moving the joystick ◀ or ▶.
- 5. Select OK by moving the joystick ▲ or ▼, then press the OK button. The photo is deleted.
- 6. If necessary, repeat steps 4 and 5 to delete another photo.

#### Note:

You can also delete a photo by displaying it in Playback mode, then moving the joystick ▼.

### Deleting all photos

You can delete all photos stored in the camera.

- 1. Turn the Mode dial to  $\square$ .
- 2. Press the MENU button. The Playback Menu 1 is displayed.
- 3. Select Delete All by moving the joystick ▲ or ▼, then press the OK button.
- 4. Select OK by moving the joystick ▲ or ▼, then press the OK button.

### Deleting a group of images

A group of photos that are taken in continuous photography mode can be deleted all at once.

- 1. Turn the Mode dial to  $\square$ , and display the image to delete.
- 2. Press the MENU button. The Playback Menu 1 is displayed.

3. Select Delete Group by moving the joystick  $\blacktriangle$  or  $\blacktriangledown$  , then press the OK button.

You cannot select Delete Group if there are no photos that are taken in continuous photography mode.

- 4. Confirm the images one by one by moving the joystick ◀ or ▶. Erase the 亩 icon on the image you do not want to delete by moving the joystick ▲ or ▼.
- Press the OK button.

Note:

6. Select OK by moving the joystick ▲ or ▼, then press the OK button.

### Formatting the memory card

You can reset the card to its default status from the Setup Menu. See "Making Additional Settings" on page 44 for details.

#### Note:

- All frame files on the memory card will be deleted. Make sure that you save important photos and frames on your computer's hard disk before you use the camera to format the card.
- ☐ Do not format a camera memory card using a computer. Instead, use the camera to format the memory card.

### **Transferring Photos to Your Computer**

You can copy photos from a memory card installed in your camera to a computer. You can then edit, organize and store the photos on the computer. The included PC cable is required to connect the camera to the computer.

Follow the steps below.

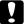

#### Caution:

Make sure the camera's power is turned off before you begin.

1. Open the connector cover carefully, and connect the PC cable from the camera to the computer. *Nate:* 

Depending on the OS of your computer, you may have to install driver software. The driver software can be found on the included CD-ROM.

- 2. Turn the camera on.
- 3. Use the included software to transfer the photos in your camera to the computer. For details, see Chapter 6, "Operating the Software," page 65.

#### Note:

- If image software is not installed on your computer, you will only be able to copy the photos in your camera to the computer. Image editing software is required to edit or manipulate the photos.
- □ When images that were taken using the P.I.F. mode are copied to your computer, the link between the photos and the frames will be broken.

### Working with photos on a computer

The CD-ROM includes software that enables you to manipulate the photos on your computer. For details about the software, see Chapter 6, "Operating the Software," page 65.

# Chapter 4

# **Using Direct Print**

### Connecting Your Camera to the Printer

You can print a selected image easily by connecting the camera's digital interface connector to the printer's USB connector using the included cable. The camera supports Epson USB direct print compatible printers (for example, STYLUS PHOTO 935, STYLUS PHOTO R300/R310, STYLUS PHOTO RX600, PictureMate).

#### Note:

Printers released in the future may be added to this list.

# **Printing Photos**

### Available types of paper

This camera supports the following types and sizes of paper.

| Paper                         | Size                  |
|-------------------------------|-----------------------|
| Premium Glossy Photo Paper    | 10 × 15 cm, 4 × 6 in. |
| Premium Semigloss Photo Paper | A4, Letter            |

### Note:

- ☐ For details about paper, see your printer's manuals.
- ☐ In the print settings on the camera, you do not have to set the paper type. You can print on both paper types by setting the paper size.

### Printing the photo displayed on the LCD monitor

- 1. Connect the camera to the printer, then turn the printer and camera on.
- 2. Display the photo to print on the LCD monitor, then press the PRINT button. The Print menu is displayed.
- Make the print settings if necessary, then press the PRINT button. Printing starts.

  Note:
  - ☐ See "Making Print Settings" on page 59 for details about the print settings.
  - ☐ *Press the* MENU *button to cancel printing.*

# Printing all the photos from a memory card installed in the camera

You can print all the photos stored on the camera's memory card. There must be sufficient space available on the memory card to spool the data for printing.

- 1. Connect the camera to the printer, then turn the printer and camera on.
- 2. Turn the Mode dial to ☑, then press the ⊕ PRINT button. The Print menu is displayed.

- 3. Select All Images by moving the joystick ▲ or ▼, then press the OK button.
- Make the print settings if necessary, then press the PRINT button. Printing starts.

  Nate:
  - □ See "Making Print Settings" on page 59 for details about the print settings.
  - ☐ *Press the* MENU *button to cancel printing.*

### Printing selected photos

You can select multiple photos to print.

- 1. Connect the camera to the printer, then turn the printer and camera on.
- 2. Turn the Mode dial to ☑, then press the ⊕ PRINT button. The Print menu is displayed.
- 3. Select Select Images by moving the joystick ▲ or ▼, then press the OK button. If you have already set the print order (see "Saving Photos in DPOF" on page 51), the camera displays a message asking if you wish to use the print order setting. To confirm the print order, select Yes and skip to Step 5. Otherwise, select No, and specify your print order in Step 4.
- Select the photos to print by moving the joystick ◀ or ▶, then set the copy quantity by moving the joystick ▲ or ▼.
- 5. To view the selected photo with the full screen, press the  ${\mathfrak R}$  T button. To view thumbnails of photos, press the  ${\mathfrak W}$  W button.
- Press the OK button.
- 7. Make the print settings if necessary, then press the 
  PRINT button. Printing starts.

#### Note:

- ☐ See "Making Print Settings" on page 59 for details about the print settings.
- ☐ *Press the* MENU *button to cancel printing.*

### Album printing

You can print several photos on one sheet of paper.

- 1. Connect the camera to the printer, then turn the printer and camera on.
- 2. Turn the Mode dial to , then select the first photo to print.
- 3. Press the 🖨 PRINT button. The Print menu is displayed.
- 4. Select Print an Album by moving the joystick ▲ or ▼.
  If you have already set the print order (see "Saving Photos in DPOF" on page 51), the camera displays a message asking if you wish to use the print order setting.
  To confirm the print order, select Yes and skip to Step 6. Otherwise, select No, and specify your print order in Step 5.
- 5. Select the number of photos per page by moving the joystick ◀ or ▶, then press the OK button. The printer will print the photos starting with the one displayed on the LCD. For example, assume you wish to print three photos on a sheet and currently the fourth most recent photo is displayed. The printer will print the fourth, third, and second most recent photos. Video clips and third-party photos will be skipped.
- 6. Make print settings if necessary, then press the ( PRINT button. Printing starts.

#### Note:

☐ See "Making Print Settings" on page 59 for details about the print settings.

- ☐ *Press the* MENU *button to cancel printing.*
- ☐ You cannot print P.I.F. images or the date when you select Album Printing.
- **1** *If the paper size is A4 or letter, an image with the frame will be printed without the frame.*

### Printing photos taken in P.I.F. mode

Images that have been taken in P.I.F. mode can be printed with a frame if you use one of the following printing methods:

- 1. Direct printing
- EPSON Photo!4 and EPSON PhotoQuicker on the PC (Both software applications are included in the L-500V package.)

All other printing methods will print images without frames.

For details about the P.I.F. mode, see Chapter 5, "Using PRINT Image Framer (P.I.F.)."

### Making Print Settings

When printing images directly to the printer, you can set the various print settings on the camera.

### Changing print settings

- 1. Select Print Settings by moving the joystick ▲ or ▼ on the preview screen, and then press the OK button. The Print Settings screen is displayed.
- 2. Select the item to set by moving the joystick ▲ or ▼, then press the OK button. The current setting is displayed.

3. Select the item by moving the joystick ▲ or ▼, then press the OK button.

Note:

Pressing the MENU button cancels the settings.

### Selecting paper size

Specify the size of the paper for your photo. You can select from 10x15cm/Prem.Glossy, 4x6in./Prem.Glossy, A4/Prem.Glossy, Letter/Prem.Glossy.

### Selecting print borders

Specify whether to print pictures with or without borders. The default setting is BorderFree (printing without borders).

### Printing the date

All pictures taken have a record of the date (Y.M.D., M.D.Y. or D.M.Y which is selected in the date and time setting). You can choose to print the date record on your pictures. The default setting is ON.

### Printing at high speed

You may print your pictures faster, but the quality will be affected. The default setting is Normal.

# Using PRINT Image Framer (P.I.F.)

### Taking Photos in P.I.F. Mode

PRINT Image Framer (P.I.F.) will link a frame to your picture as it is recorded. The various frames can be selected from stored frames in the camera or memory card. You can then use the direct printing process to print the composite frame.

#### Note:

- In P.I.F. mode, you will use frames that have been loaded into the camera or that are on the memory card. Select one and take a photo. The photo will be printed in this frame during direct printing. You can change the frame before you print.
- □ When copying an image that has been taken in P.I.F. mode to a computer, the link connecting the image and the P.I.F. frame will be lost.
- ☐ Images taken in P.I.F. mode and set in DPOF format and saved on a memory card when printed with the Stylus Photo 935 will print with the first frame that is stored in the printer.
- Turn the Mode dial to □, □M or □.
- 2. Press the P.I.F. button. The frame stored in the camera is displayed.

#### Note:

When you want to select a frame stored in the memory card, move the joystick ▶ after pressing the @ m P.I.F. button

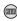

- Select the desired frame by moving the joystick ▲ or ▼, then press the OK button.
- The selected frame is displayed on the LCD monitor. You can now take the photograph.

### Changing or Removing the Frames

You can change the frames after you take a photo in the P.I.F. mode. You can also add a frame to a photo that was taken without a frame.

- Turn the camera on, then turn the Mode dial to .
- Display the desired photo to change or add a frame, then press the P.I.F. button. The Camera in Frame screen is displayed.
- 3. Select a frame by moving the joystick ▲ or ▼, then press the OK button.

#### Note:

To save the photo with no frame, select No Frame.

### Replacing Frames Stored on a Memory Card

You can add or change the frames loaded on a memory card. Frames can be found on the CD-ROM provided with your camera or on the Epson web site.

### Using the CD-ROM

| N | ote |  |
|---|-----|--|
|---|-----|--|

- ☐ You need a computer with a CD- ROM drive.
- ☐ You need to install the PRINT Image Framer Tool beforehand.

For detailed information, refer to the online help for the EPSON PRINT Image Framer Tool.

### Downloading from the web

#### Note:

- **☐** You need a computer that is connected to the internet.
- You need to install the PRINT Image Framer Tool.

Detailed information can be found online at Epson's web site.

### **Deleting Frames**

You can delete frames stored on a memory card.

- Press the p P.I.F. button, then select a location that stores frames to delete by moving the joystick or ▶.
- Select a frame to delete by moving the joystick ▲ or ▼, then press the MENU button.
   Note:
- To cancel the operation, press the  $\bigcirc$  P.I.F. button.
- 3. Select Delete by moving the joystick  $\blacktriangle$  or  $\blacktriangledown$ , then press the OK button.
- Select OK by moving the joystick ▲ or ▼, then press the OK button. The selected frame is deleted.

## Chapter 6

# Operating the Software

### Introduction

You can manipulate photos on your computer. This camera comes with a Software CD-ROM that includes software that lets you work with your photos on a computer.

The CD-ROM includes the following software and files.

#### EPSON Photo!4

This software allows you to easily store, review and arrange your digital camera images. Please read the instructions that come with the disk.

#### QuickTime

This software is used to playback movies.

#### EPSON PhotoQuicker

This software allows you to print photos in simple but various ways using your computer.

### EPSON PRINT Image Framer Tool

 $This \, software \, enables \, you \, to \, transfer \, frames \, (layout \, files) \, to \, your \, SD \, memory \, card \, in \, your \, camera.$ 

#### PIF DESIGNER

This software enables you to create original frames for your photos or edit existing frames to suit the way you want them to appear.

### USB storage driver (for Windows only)

The USB driver for connecting the camera to Windows 98 and Windows Me operating systems.

#### P.I.F. files

Frame images that are used when doing P.I.F. printing.

#### Sound files

Sound data that are used to change the operating sound settings.

### System Requirements

The system requirements for using the L-500V with a computer are as follows:

Windows OS: Microsoft® Windows® 98, Me, 2000 Professional, XP Home Edition,

XP Professional

Memory: 64 MB or more

Hard disk: 50 MB or more free memory is required for installation

170 MB or more free memory is required for operation

Display: SVGA ( $800 \times 600$ ) or higher, 16 bit color or higher

Port: USB port (type A connector)

Macintosh OS: Mac OS® 9.1 or later, Mac OS 10.2 or later

Hardware: PowerPC G3 233MHz or higher

Memory: 42 MB or more application memory

Hard disk: 50 MB or more free memory is required for installation

170 MB or more free memory is required for operation

display:  $800 \times 600$  or higher, 32000 colors or more

### Installing the Software

1. Insert the software CD-ROM into the CD-ROM drive.

For Windows users:

The EPSON Installer Program dialog box appears automatically.

#### Note:

If the EPSON Installation Program dialog box does not appear, click the CD-ROM icon, and then select Open from the File menu. Then double-click EPSETUP. EXE.

For Mac OS 9 users:

Double-click the Mac OS 9 icon inside the EPSON folder.

For Mac OS 10.x users:

Double-click the Mac OS X icon inside the EPSON folder.

#### Note:

When the authentication dialog box for assigning administrator privileges appears, enter the user name and password, and then click OK.

2. Select the software to install, then click Install.

#### Note:

The first time you install the software, you should install all of it. Or to select which software to install, click Custom.

Follow the on-screen instructions until all of the software is installed. When a message appears to inform you that the installation is complete, click Exit or Restort Now/Exit.

### Starting EPSON Photo!4

#### For Windows

Click Start, point to All Programs (or Programs), and then select EPSON Camera. Select EPSON Photol4, and then click EPSON Photol4.

#### For Macintosh

Double-click the EPSON Photo!4 icon in the EPSON Photo!4 program folder.

### **Finding More Information**

To learn more about the software included on the software CD-ROM, see the each online User's Guides. Start the software and access the online User's Guide, and then follow the steps below.

| Software                         | To start online User's Guide                                                                               |
|----------------------------------|----------------------------------------------------------------------------------------------------|
| EPSON<br>PhotoQuicker            | Click the Help button in the dialog box.                                                                   |
| EPSON PRINT Image<br>Framer Tool | Start EPSON PRINT Image Framer Tool and then select EPSON PRINT Image Framer Tool Help from the Help menu. |
| PIF Designer                     | Start PIF Designer and then select User Guide from the Help menu.                                          |

#### Note:

 $You \ can \ access the \ online \ guides \ using \ the \ Start \ menu \ in \ Windows, or \ double-click \ the \ MANUAL \ folder \ in \ each \ of \ the \ software's \ program \ folders, \ and \ then \ double-click \ INDEX.HTM \ for \ Macintosh.$ 

### Chapter 7

# Maintenance and Troubleshooting

### Maintenance

To keep your camera operating at its best, you should clean it thoroughly several times a year. Before you perform any maintenance on the camera, be sure to read the "Safety Instructions" on page 8. Then follow these guidelines.

### Resetting your camera's defaults

You can reset all the settings to their defaults from the Setup Menu 2. See "Making Additional Settings" on page 44 for details.

#### Note:

The Date/Time setting and Language setting are not reset.

### Cleaning your camera

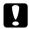

#### Caution:

Do not use volatile chemicals such as alcohol, paint thinner or benzine. They will damage the camera exterior. The same is true for the battery compartment.

#### Camera exterior

Wipe the outside of the camera with a soft dry cloth. If it is very dirty use a cloth dampened with a natural detergent. Wipe again with soft dry cloth.

#### Lens and the LCD monitor

To clean the lens, blow off any loose dust or dirt.

To clean the LCD monitor, wipe off with a soft dry cloth.

### Battery terminals

Do not use volatile chemicals such as alcohol, paint thinner or benzine. They will damage the camera's exterior or the battery compartment.

### Storing your camera

Store the camera in a cool and dry location and remove the battery to prevent corrosion or leaks if you will not be using the camera for a long period of time.

### **Problems and Solutions**

### Camera problems

| The camera has no power          |                                                                                 |
|----------------------------------|---------------------------------------------------------------------------------|
| Cause                            | What to do                                                                      |
| Is the battery installed         | Check if the battery is installed correctly.                                    |
| correctly?                       | See "Installing the battery" on page 20 for details.                            |
| Is the Mode dial turned fully?   | Turn the Mode dial fully to the mode you want and press the POWER button fully. |
|                                  |                                                                                 |
| The camera does not take a       | photo after you press the shutter button                                        |
| The camera does not take a Cause | photo after you press the shutter button  What to do                            |
|                                  | • •                                                                             |

| Is the battery/memory card | If the battery/memory card cover is open, the camera will be |
|----------------------------|--------------------------------------------------------------|
| cover open?                | unable to write image data to the memory card. If you are    |
|                            | shooting a movie, shooting will be suspended. Close the      |
|                            | battery/memory card cover.                                   |

| The camera does not react when you press any buttons |                                                                                                    |
|------------------------------------------------------|----------------------------------------------------------------------------------------------------|
| Cause                                                | What to do                                                                                                    |
| Is the illumination lamp flashing?                   | Turn the power off, and then turn it on again. If the power does not turn off, remove the battery, reinstall it and turn the power on. If the lamp resumes flashing, contact Epson Customer Support. |

## The power turns off automatically.

| Cause                                                  | What to do                                                                                                    |
|--------------------------------------------------------|----------------------------------------------------------------------------------------------------|
| No control on the camera has been touched for a while. | The camera will shut off automatically if no control is touched for a while. To turn the camera on again, press the POWER button. |

| The camera takes too long to take a photo                  |                                                                                                    |  |
|------------------------------------------------------------|----------------------------------------------------------------------------------------------------|--|
| Cause                                                      | What to do                                                                                                    |  |
| Did you press the shutter button completely with one push? | Usually you should press the shutter button halfway and hold it to set the focus, then press the rest of the way to take a photo. When pressing the shutter button fully all at once, it takes time to focus and set the exposure before the shutter releases. It may take longer than when pressing the shutter button in two steps. |  |
| The flash does not work                                    |                                                                                                    |  |
| Cause                                                      | What to do                                                                                                    |  |
| Is the flash setting correct?                              | When 🚳 flash off is set as the flash setting, the flash will not go off. See "Controlling the Flash" on page 34 for details.                                                                                                    |  |
| The LCD monitor is hard to see                             |                                                                                                    |  |
| Cause                                                      | What to do                                                                                                    |  |
| Is the LCD monitor brightness level set to too bright?     | Adjust the LCD Brightness setting in the Setup Menu. See "Making Additional Settings" on page 44 for details.                                                                                                    |  |

| The LCD monitor displays vertical lines                |                                                                                                    |
|--------------------------------------------------------|----------------------------------------------------------------------------------------------------|
| Cause                                                  | What to do                                                                                                    |
| Did you point the camera toward a strong bright light? | When you take photos, any very bright light may affect the sensor and cause the lines to appear on the monitor. They will not appear in the recorded image itself. |

| Nothing appears on the LCD monitor                   |                                                                                                    |
|------------------------------------------------------|----------------------------------------------------------------------------------------------------|
| Cause                                                | What to do                                                                                                    |
| Is the Mode dial turned fully?                       | Turn the Mode dial fully to the mode you want and press the POWER button fully.                                                                                                    |
| Is the camera connected to a computer?               | When the camera is connected to a computer, the LCD monitor is disabled.                                                                                                    |
| Are you using the camera to perform direct printing? | Try pressing a button or moving the joystick. The printing progress is displayed on the LCD. If you do not touch a button or the joystick for a certain period of time, the LCD will turn off again. |

## Image problems

| Images are out of focus                                        |                                                                                                    |  |
|----------------------------------------------------------------|----------------------------------------------------------------------------------------------------|--|
| Cause                                                          | What to do                                                                                                    |  |
| Did you operate the auto-focus correctly?                      | Place the subject in the center of the focus area and press the shutter button halfway. See "Releasing the Shutter" on page 26 for details.                          |  |
| Is the camera in the right distance mode setting?              | See "Camera range" on page 27 for details.                                                                                                    |  |
| Is the lens dirty?                                             | See "Cleaning your camera" on page 70 and clean the lens.                                                                                                    |  |
| Is the captured image blurred?                                 | Hold the camera in the proper position when shooting, with your lower, support arm close to your body. Use a tripod for night scenes and other low light situations. |  |
| The image is too dark or too bright (underexposed/overexposed) |                                                                                                    |  |
| Cause                                                          | What to do                                                                                                    |  |
| Is the flash setting correct?                                  | Use the flash. See "Controlling the Flash" on page 34.                                                                                                    |  |
| Is the exposure set to too dark or bright?                     | Adjust the exposure setting properly. See "Setting Exposure" on page 41 for details.                                                                                 |  |

| Is the light sensitivity set to too low or high? | Adjust the light sensitivity setting properly. See "Setting Light Sensitivity" on page 41 for details. |
|--------------------------------------------------|----------------------------------------------------------------------------------------------------|
| Part of the image is missing                     |                                                                                                    |
| Cause                                            | What to do                                                                                             |
| Was your finger covering the lens?               | Do not allow fingers, straps or pieces of clothing to block the lens.                                  |

## **Printing problems**

| A photo fails to print.                                                                                                    |                                                                                                    |
|----------------------------------------------------------------------------------------------------|----------------------------------------------------------------------------------------------------|
| Cause                                                                                                    | What to do                                                                                                    |
| Is there sufficient free space<br>available on the memory<br>card for the camera to spool<br>the image data in<br>preparation for printing? | Delete one or more photos from the memory card and try again. During printing, the L-500V writes printing data in the memory card temporarily. If the card lacks available space, the camera is unable to write the data, and is therefore unable to print photos. |

#### A horizontal or vertical red line appears on the image The color in the image does not look right The images do not look as good as they used to

| Cause                         | What to do                                                 |
|-------------------------------|------------------------------------------------------------|
| Is the proper paper loaded in | Make sure that the proper paper is loaded in your printer. |
| the printer?                  |                                                            |

| The wrong date and/or time is displayed on your camera |                                                                                 |
|--------------------------------------------------------|---------------------------------------------------------------------------------|
| Cause                                                  | What to do                                                                      |
| Is the date and time setting set correctly?            | See "Setting the date and time" on page 26 and set the date and time correctly. |

## List of Error Messages

| Error message                                                                            | Description                                                                                                    |
|------------------------------------------------------------------------------------------|----------------------------------------------------------------------------------------------------|
| This memory card is write-protected.                                                     | The memory card is locked. Release the write-protect.                                                                                                    |
| Memory card error. Check the memory card.                                                | Unspecified memory card problem. See "Installing/removing the memory card" on page 23 to remove the memory card and replace it. Contact the card maker.                                                                                                    |
| No memory card inserted.                                                                 | The camera has no memory card inserted. Insert a memory card.                                                                                                    |
| Not enough free space in the memory card.                                                | No more room for data on the memory card. Make room by deleting data (See "Deleting Photos" on page 51) or export the data to your computer and then reformat the card. (See "Transferring Photos to Your Computer" on page 53)                            |
| This Frame cannot be used with this camera.                                              | The file size of the frame exceeds the limit. Register a frame that is within the limit size. See "Replacing Frames Stored on a Memory Card" on page 63 for details.                                                                                       |
|                                                                                          | The picture can't be viewed because there is no file or the link has been broken. The link has been broken or the frame itself has been deleted. See "Replacing Frames Stored on a Memory Card" on page 63 and replace or add a frame linked to this file. |
| The maximum number of Frames that can be registered to the memory card has been reached. | See "Deleting Frames" on page 64 to delete an unnecessary frame or take photo with the existing frames in the memory card.                                                                                                    |

| Error message                                                              | Description                                                                                                    |
|----------------------------------------------------------------------------|----------------------------------------------------------------------------------------------------|
| No images.                                                                 | There are no images recorded in the memory. Insert a memory card with images.                                                                                                    |
| This image cannot be displayed.                                            | The image file exists but can't be displayed. Images taken with another camera or stored on the computer may not display on your camera.                                                                                                    |
| This file cannot be deleted because it is locked or for some other reason. | The image(s) has been locked to prevent deletion. Delete the image(s) with the device that took the image or locked it.                                                                                                    |
| Printer error.                                                             | There may be a problem with the printer. Turn the printer off for a few seconds then turn the power back on. If the error message still appears, turn the power off and check to see if there is anything (packing materials, paper) stuck inside the printer. Then turn the power back on. |
| This image cannot be printed.                                              | The selected image cannot be printed. Select another image.                                                                                                    |
| Could not print. Retry?                                                    | If the printer is in the middle of printing something, it may not be able to accept the next request. Restart the printer or wait until the current print run is finished and then try again.                                                                                               |
| A communication error has occurred.                                        | Either the cable has been disconnected or the power has been turned off. Recheck that the cable is connected, turn the power back on and try again.                                                                                                    |

| Error message                                                                | Description                                                                                                    |
|------------------------------------------------------------------------------|----------------------------------------------------------------------------------------------------|
| XX images could not be printed.                                              | If some of the images were taken with another camera or have been changed by software, they may not print, only the images taken with this camera will be printed. Use the actual camera or computer that was used to create the images in order to print them. |
| Cannot print because the necessary Frame file does not exist or is unusable. | The picture cannot be printed because there is no frame file or the link has been broken. Replace or add a frame linked to this file.                                                                                                    |

## **Contacting Customer Support**

If your Epson product is not operating properly and you cannot solve the problem using the troubleshooting information in your product documentation, contact customer support services for assistance. If customer support for your area is not listed below, contact the dealer where you purchased your product.

Customer support will be able to help you much more quickly if you give them the following information:

- Product serial number (The serial number label is usually on the back of the product.)
- Product model
- ☐ Product software version (Click About, Version Info, or similar button in the product software.)
- ☐ Brand and model of your computer

- ☐ Your computer operating system name and version
- ☐ Names and versions of the software applications you normally use with your product

## For users in the United Kingdom and the Republic of Ireland

| URL                       | http://www.epson.co.uk |
|---------------------------|------------------------|
| Telephone (UK)            | 08701 637 766          |
| (The Republic of Ireland) | 01 679 9016            |

#### For users in the Middle East

| URL       | http://www.epson.com          |
|-----------|-------------------------------|
| E-mail    | epson_support@compubase.co.ae |
| Telephone | +971 4 352 4488               |
| Fax       | +971 4 351 6617               |

#### For users in Scandinavia

| URL       | http://www.epson.com                                                                    |
|-----------|-----------------------------------------------------------------------------------------|
| Telephone | Denmark 80 88 11 27<br>Finland 0800 523 010<br>Norway 800 11 828<br>Sweden 08 445 12 58 |

#### For users in South Africa

| URL       | www.epson.co.za                |
|-----------|--------------------------------|
| Telephone | (011) 444-5223 or 0800 600 578 |

#### For users in France

#### Support Technique EPSON France,

0 892 899 999 (0,34 E/minute)

Ouvert du lundi au samedi de 9h00 à 20h00 sans interruption

http://www.epson.fr/support/selfhelp/french.htm pour accéder à l'AIDE EN LIGNE.

http://www.epson.fr/support/services/index.shtml pour accéder aux **SERVICES** du support technique.

### For users in Germany

#### EPSON Service Center c/o Exel Hünxe GmbH

Werner-Heisenberg-Strase 2 46569 Hünxe

### For users in Italy

#### EPSON Italia S.p.a.

Via M. Viganò de Vizzi, 93/95 20092 Cinisello Balsamo (MI)

Tel. 02.660.321

Fax. 02.612.36.22

Assistenza e Servizio Clienti

TECHNICAL HELPDESK

02.268.300.58

http://www.epson.it

## For users in Spain

| URL       | http://www.epson.es |
|-----------|---------------------|
| E-mail    | soporte@epson.es    |
| Telephone | 902 40 41 42        |
| Fax       | 93 582 15 16        |

## For users in Portugal

| URL       | http://www.epson.pt     |
|-----------|-------------------------|
| E-mail    | apoio_clientes@epson.pt |
| Telephone | 707 222 000             |
| Fax       | 21 303 54 90            |

# Appendix A Appendix

## Standards and Approvals

#### Camera

| EN 55024<br>CNS13438 Class<br>VCCI Class B | B |
|--------------------------------------------|---|
|--------------------------------------------|---|

## Battery charger

| U.S. model (A341B):                                        | UL1310<br>CSA C22.2 No.223<br>FCC Part 15B Class B           |
|------------------------------------------------------------|--------------------------------------------------------------|
| European model (A341H):<br>Low Voltage Directive 73/23/EEC | EN 60950                                                     |
| EMC Directive 89/336/EEC                                   | EN 55022 Class B<br>EN 55024<br>EN 61000-3-2<br>EN 61000-3-3 |

## **Specifications**

Effective pixels: 5.00 mega pixels

Image recording capacity: Still picture:  $2560 \times 1920$  pixels

Movie:  $640 \times 480$  pixels

Image file type: Jpeg (Exif 2.2)/Print Image Matching 2, AVI

Camera file system: DCF file format, DPOF 1.1

Available memory card: SD memory card (Up to 1 GB), Multimedia card

(Up to 1 GB, MMC ver 2.1 or later, made by Hitachi or SanDisk).

Lens: Focal length: f=5.6 to 16.8 mm (equivalent to a 34 to 102 mm lens

on a 35 mm camera)

F value: F2.8 (WIDE) to 4.9 (TELE)

Aperture: Wide angle: F2.8/F4.8,

Telephoto: F4.9/F8.4

Optical zoom: Collapsible mount 3× zoom

Digital zoom: 4× zoom

(Maximum 12× total zoom when used with the optical zoom)

Focus mode: Auto focus

Object distance: 0.5 m to infinity

Approx. 5 cm to 0.5 m (macro mode, wide)

Shutter speed: Still picture: 1 - 1/2000 seconds

Movie: 1/32 - 1/2000 seconds

White balance: TTL auto white balance

(Auto/daylight/cloudy/incandescent/fluorescent/Mercury)

Sensitivity: Auto/fixed (equivalent to ISO 100/200/400)

Flash: Internal form (Auto/flash off/red-eye reduction/forced

flash/slow synchro)

Self-timer: 2 seconds/10 seconds

 $Photography\ mode: \\ Normal/portrait/landscape/night\ view/night\ portrait/macro$ 

LCD monitor: 2.5-inch low temperature polysilicon TFT color LCD monitor

Interface: USB interface

(High Speed/Full Speed Mass Storage Class)

Power sources: Lithium ion (Li-ion) battery (one battery is included)

External power source: Optional AC adapter (EU-37)

Dimensions

(Height  $\times$  Width  $\times$  Depth):  $63 \times 92 \times 32 \text{ mm}$  (2.5  $\times$  3.6  $\times$  1.3 inches)

(Excluding protrusions)

Weight: Approx. 170 g (0.4 lb)

Temperature: Operating: 5 to 35°C

Storage: -20 to  $60^{\circ}$ C

Electrical: Input voltage: DC 3.4 V

## Battery charger

Model no.: A341B (U.S., Canada)

A341H (Others)

Input voltage: A341B: 100 - 120 VAC, 50/60 Hz

A341H: 100 - 240 VAC, 50/60 Hz

Charging method: Constant voltage, constant current

Charging display: Charging: Red LED lit

Completed: Green LED lit

## Battery

Model no.: EU-94

Type of battery: Lithium ion rechargeable battery

Output voltage: DC 3.7 V Capacity: 1230 mAh

## **About Optional Accessories**

## AC adapter (EU-37)

Model: EU-37

Input: AC 100 - 240 V

Output: DC 3.4 V, 2.5 A

Power consumption: 14 W

## Using the AC adapter

Note:

 $Read\ the\ documentation\ that\ is\ provided\ with\ the\ AC\ adapter\ before\ using\ it.$ 

 If your AC adapter has a separate AC power cable, connect the cable connector firmly into the AC inlet.

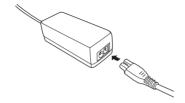

Open the connector cover on the side of the camera and plug the adapter cable into the DC port on the camera.

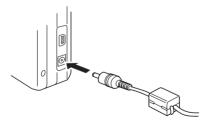

3. Plug the AC adapter into an electrical outlet.

## **Glossary**

The following definitions apply specifically to the L-500V.

#### application

A software program that helps you carry out a particular task, such as word processing, image editing, or financial planning.

#### brightness

The lightness or darkness of an image.

#### default

A value or setting that takes effect when the equipment is turned on, reset, or initialized. Also known as a factory setting.

#### drive

A memory device, such as a CD-ROM, hard disk, or floppy disk drive.

#### driver

Software that sends instructions to a computer peripheral to tell it what to do. For example, your printer driver accepts print data from your L-500V and sends instructions to the printer on how to print this data.

Together, the printer driver and printer utilities are referred to as "printer software."

#### exposure

The amount of light that passes through the lens to form an image.

#### image

Data representing a two-dimensional scene. A digital image composed of pixels arranged in a rectangular array with a certain height and width. Each pixel may consist of one or more bits of information, representing the brightness of the image at that point.

#### ink cartridge

Contains the ink that your printer uses to print.

#### interface

A piece of hardware, a method, or a standard used to connect the computer and the camera.

#### interface cable

The cable that connects the L-500V to the printer or other devices.

#### **JPEG**

A file format for strong color and grayscale images in compressed files. Data saved using the JPEG format generally receives greater compression than data saved using TIFF and other formats.

#### light sensitivity

The measurement of the light sensitivity of films. In the digital camera, it depends on the capability of the sensor.

#### nozzles

Fine tubes in the print head through which ink is sprayed onto the page. Print quality may decline if the print head nozzles are clogged.

#### pixel

Short for picture element. Each image is composed of a number of pixels. Pixels are also counted in units of dots.

#### port

An interface channel through which data is transmitted between devices.

#### printer driver

See driver.

#### printer utilities

See utilities.

#### reset

To return the L-500V to its defaults.

#### thumbnails

Small representations of images.

#### **USB** interface

Universal Serial Bus interface. Enables the user to connect up to 127 peripheral devices (such as keyboards, mice, and printers) to the computer through a single, general-purpose port.

#### utilities

Software that allows you to monitor and maintain your printer. Together, utilities and the printer driver are referred to as "printer software."

#### zoom

To show a smaller area of an image at a higher magnification (zoom in) or a larger area at a lower magnification (zoom out). Digital zoom is the electronic enlargement of the center part of the captured image. Optical zoom uses the lens system to enlarge the image.

## Index

#### Α

Additional settings, 45 Album printing, 58 Auto photography mode, 27 Available memory card, 23 Available types of paper, 55

#### В

Battery charging, 21 lamp, 22 li-ion battery, 21 Battery life, 21 Buttons, 18 Buttons, Lamps and Mode Dial functions, 18

#### C

Camera parts, 16
Camera range, 27
Changing print settings, 59
Charging
battery, 21
Cleaning the camera, 70
Closing the battery/memory
card cover, 19
Contacting EPSON, 81
Customer support, 81

#### D

Deleting photos, 51 Digital print order format, 51 Digital zoom, 34 Direct printing, 55 printing all the photos from a memory card, 56 printing a photo on the LCD monitor, 56 printing selected photos, 57 DPOF, 51

#### Ε

EPSON Photo!4, 65 Error messages, 79 Exposure, 41

#### F

Flash, 34 Flash range, 35 Formatting the memory card, 53 Frames changing, 62 deleting, 64 replacing, 63 transcompt view Manual Information on LCD mode, monitor, 31 Memo Initial settings, 25 avail Installing form battery, 19, 20 instangement of the property of the property of the

#### L

Lamps, 18 Landscape mode, 39 Light sensitivity, 41

#### М

Macro mode, 37 Managing photos deleting, 51 rotating, 47 transferring to a computer, 53 viewing, 47 Manual photography mode, 27 Memory card available types, 23 formatting, 53 installing, 23 Mode dial, 18

#### Ν

Night Portrait mode, 39 Night View mode, 39 Normal mode, 38 Number of photos that can be taken, 29

#### 0

Opening the battery/memory card cover, 19 Operating the software, 65 Optical zoom, 34 Optional accessories, 91

#### P

P.I.F., 61 P.I.F. files, 66 Photography mode, 27 Photo Properties, 49 Portrait mode, 39 Print Image Framer, 61 changing the frames, 62 deleting frames, 64 replacing frames, 63 taking photos, 61 Printing photos, 55 Print settings changing, 59 high speed printing, 60 paper size, 60 printing date, 60 Problems and solutions, 72

#### Q

Quality, 28 Quick photo review, 49 QuickTime, 65

#### R

Releasing the shutter, 26 Removing the memory card, 24 Resetting file numbers, 42 your camera's defaults, 70 Resolution, 28 Rotating photos, 47

#### S

Scene mode, 38 Selecting language, 25 Selecting the quality level, 28 Selecting the resolution, 28 Self timer, 36
Setting the date and time, 26
Setup Menu, 45
Shutter, 26
full position, 26
half position, 26
Slide show, 48
Software
system requirements, 66
Sound setting, 45
Specifications, 87
Standards and approvals, 86
Status and error messages, 79
Storing the camera, 71

#### Τ

Taking photos, 30 continuously, 36 in macro mode, 37 in P.I.F. mode, 61 Technical support, 81 Troubleshooting, 72 camera problems, 72 image problems, 76 printing problems, 77 Turning on/off the camera, 25

#### U

Unpacking the camera, 15 USB driver, 66

#### V

Viewing Photo Properties, 49 photos, 47

#### W

White balance, 40

#### Ζ

Zoom, 33